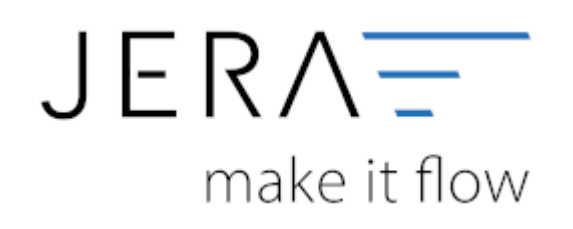

# **Jera Software GmbH**

Reutener Straße 4 79279 Vörstetten

# **Inhaltsverzeichnis**

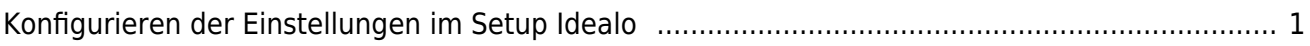

## <span id="page-2-0"></span>**Konfigurieren der Einstellungen im Setup Idealo**

Öffnen Sie in Ihrer Schnittstelle über den Button die Maske für den Zahlungsabgleich Idealo, wie in Abb. 1 dargestellt. Für die Einstellungen wechseln Sie bitte anschließend in die Funktion "Setup" (Abb. 1).

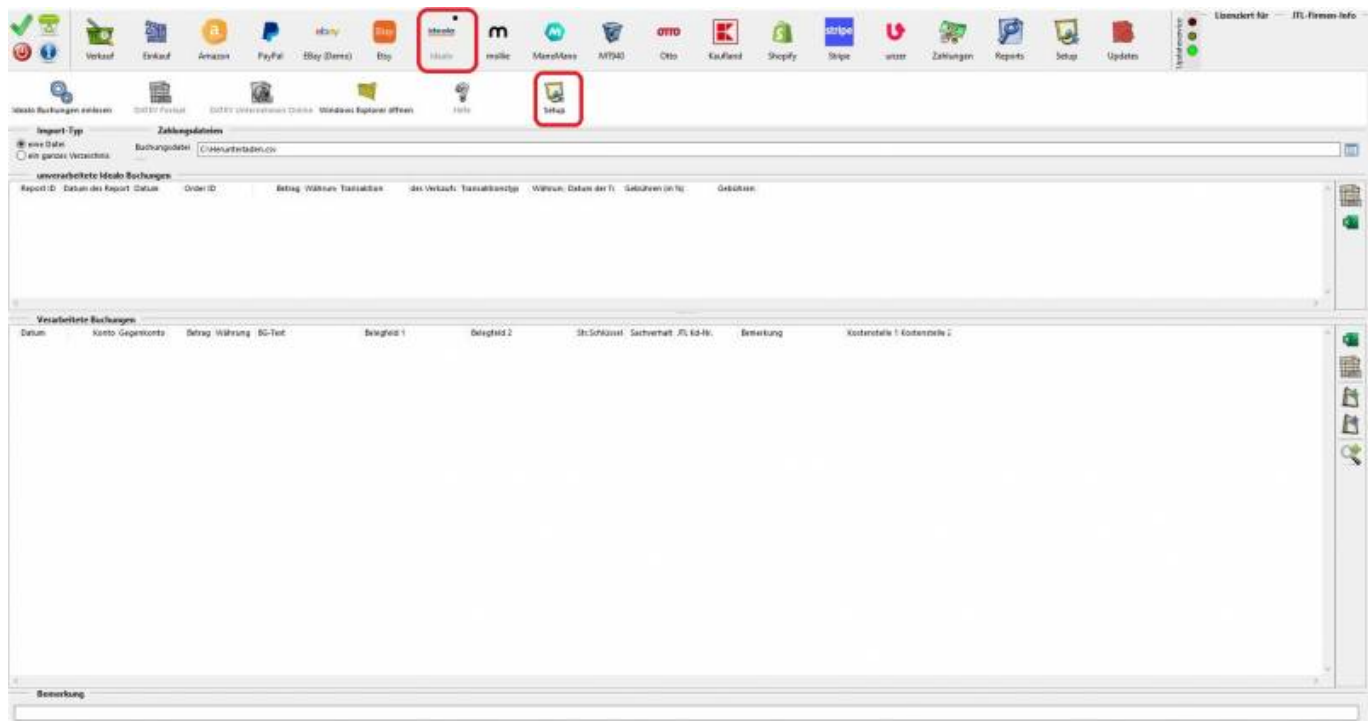

#### Abb. 1

Es öffnet sich die in Abb. 2 gezeigte Maske. Dort haben Sie die Möglichkeit Konten für die Übergabe in die Finanzbuchhaltung zu hinterlegen.

## **Sachkonten:**

Feld für das Konto von Idealo-Zahlungen Feld für das Konto von Idealo- Gebühren

#### **Personenkonten:**

Feld für das Konto, welches als Debitor für Idealo-Zahlungen verwendet werden soll, für den Fall, dass maschinell keine Einzeldebitorenzuordnung möglich ist.

## **Gebühren mit Steuerschlüssel:**

Sollen die Gebühren mit Steuerschlüssel in die Finanzbuchhaltung übergeben werden, aktivieren Sie bitte die Checkbox und tragen den Steuerschlüssel, sowie den Sachverhalt in das hierfür vorgesehene Feld ein.

Bitte speichern Sie alle Einstellungen über den Button "Änderungen speichern" innerhalb der Setup-Maske und den grünen Haken links oben in der Schnittstelle (Einstellungen speichern). Alle beschriebenen Funktionen finden Sie in Abb. 2 rot markiert.

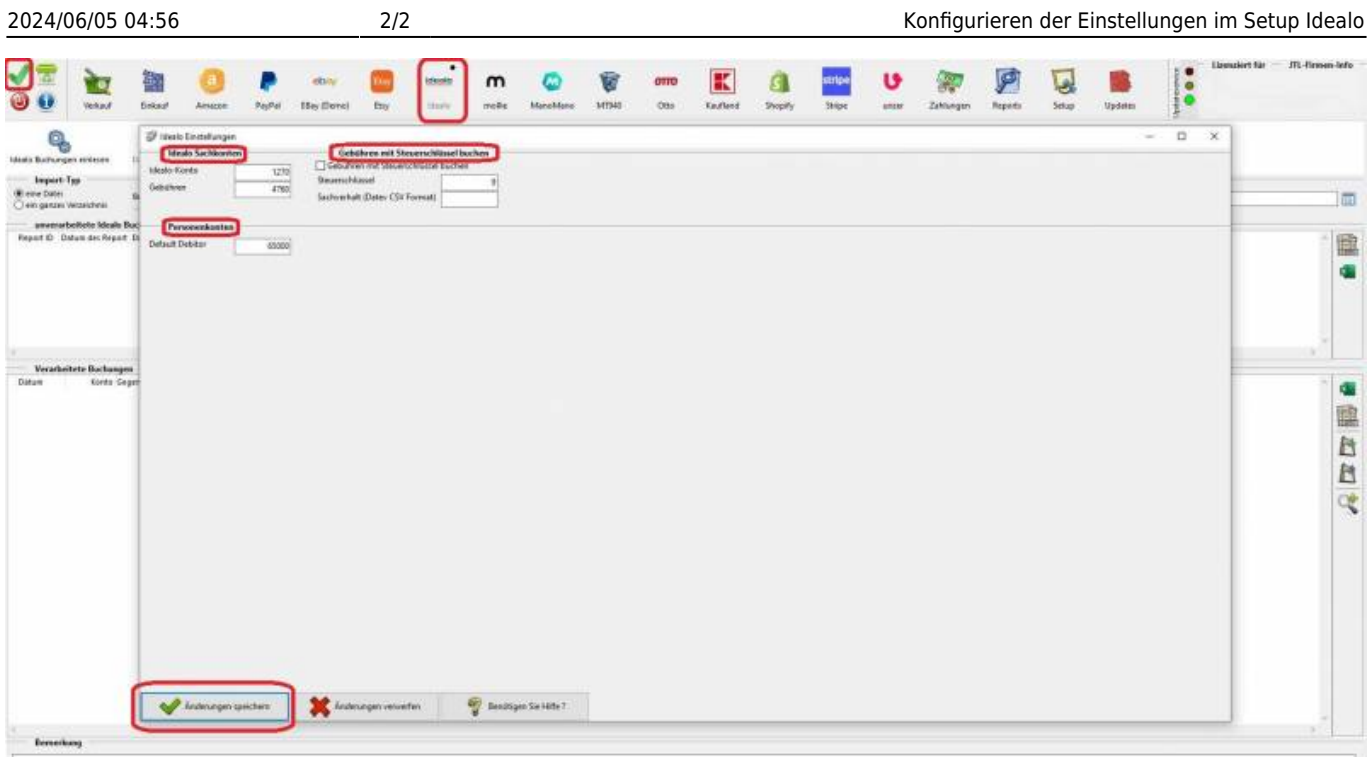

 $Abh. 2$ 

**Zurück zu: [Idealo Zahlungen](http://wiki.fibu-schnittstelle.de/doku.php?id=jtl:idealo:allgemein) Zurück zu: [Herunterladen des Kontoauszuges](http://wiki.fibu-schnittstelle.de/doku.php?id=jtl:idealo:pass_sheets) Zurück zu: [Import des Kontoauszuges](http://wiki.fibu-schnittstelle.de/doku.php?id=jtl:idealo:einlesen)**

From: <http://wiki.fibu-schnittstelle.de/>- **Dokumentation Fibu-Schnittstellen der Jera GmbH**

 $\pmb{\times}$ 

Permanent link: **<http://wiki.fibu-schnittstelle.de/doku.php?id=jtl:idealo:einstellungen>**

Last update: **2022/02/16 12:07**